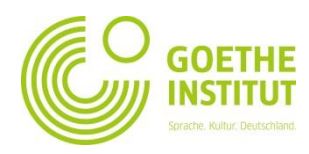

## **Inscription et première connexion à Mein Goethe.de**

1. L'entrée dans le monde virtuel du Goethe-Institut est le bouton de commande **SIGN IN** sous [www.goethe.de](http://www.goethe.de/)

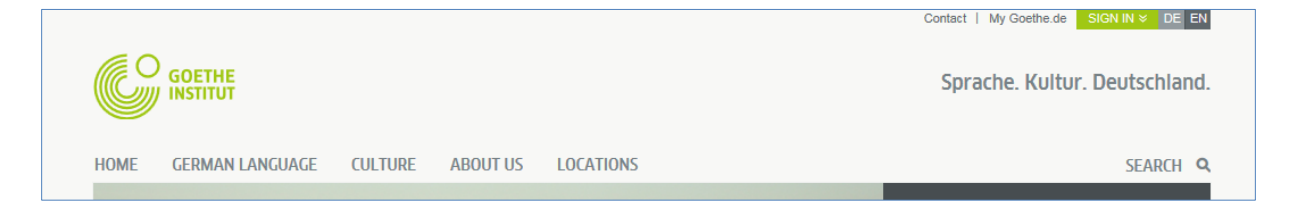

En cliquant sur ce bouton de commande, vous accédez au masque requis pour votre inscription et votre connexion. Lors de votre **première** visite, cliquez sur le bouton de commande « **Register Goethe-ID** »

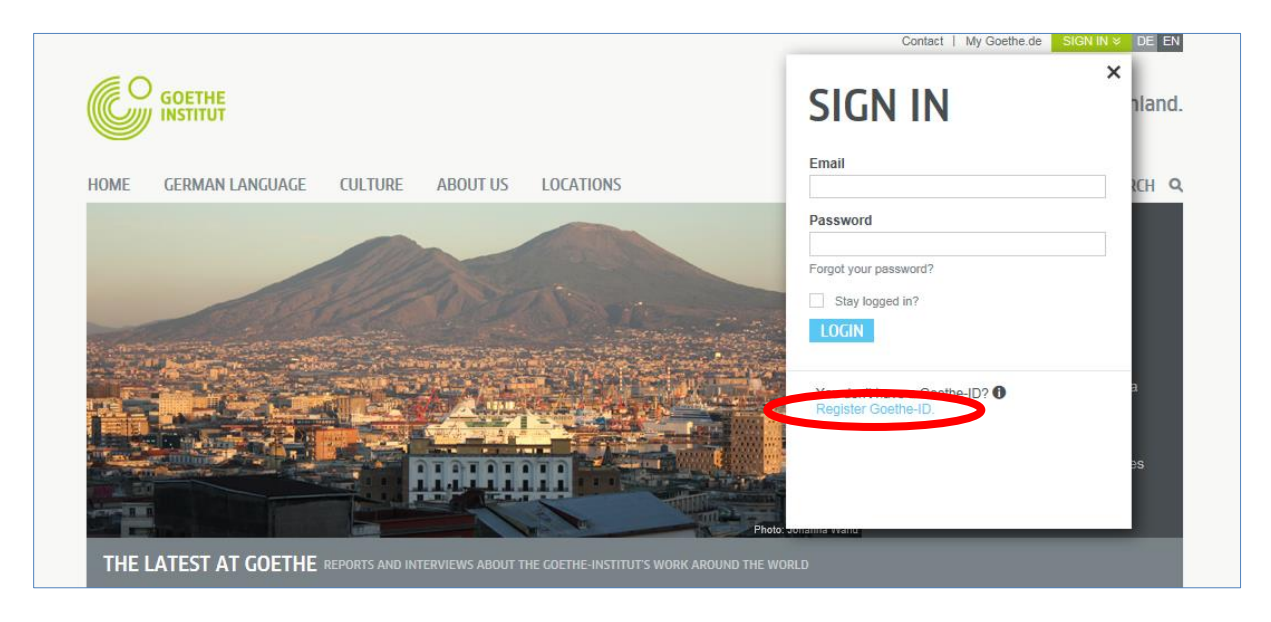

2. Veuillez saisir votre adresse e-mail, votre mot de passe (personnel, celui que vous avez choisi) et votre pays. Cliquez sur le boîtier de contrôle  $\Box$ ) sous « Conditions d'utilisation » et « Déclaration de confidentialité ». En les cochant  $(\overline{X})$ , vous confirmez avoir lu et accepté les contenus de ces textes. Finalisez la procédure en cliquant sur **SIGN UP FOR A GOETHE ID**

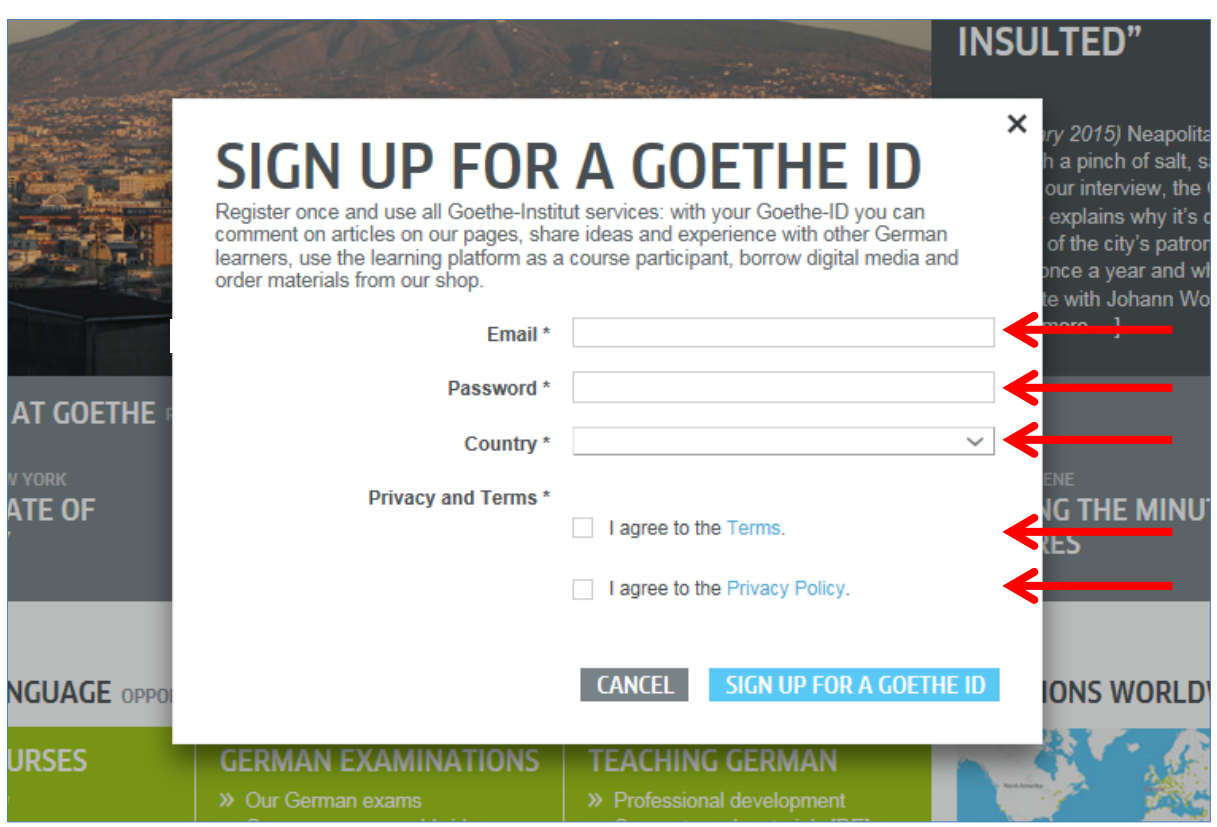

3. Vous voyez à présent la confirmation de votre inscription.

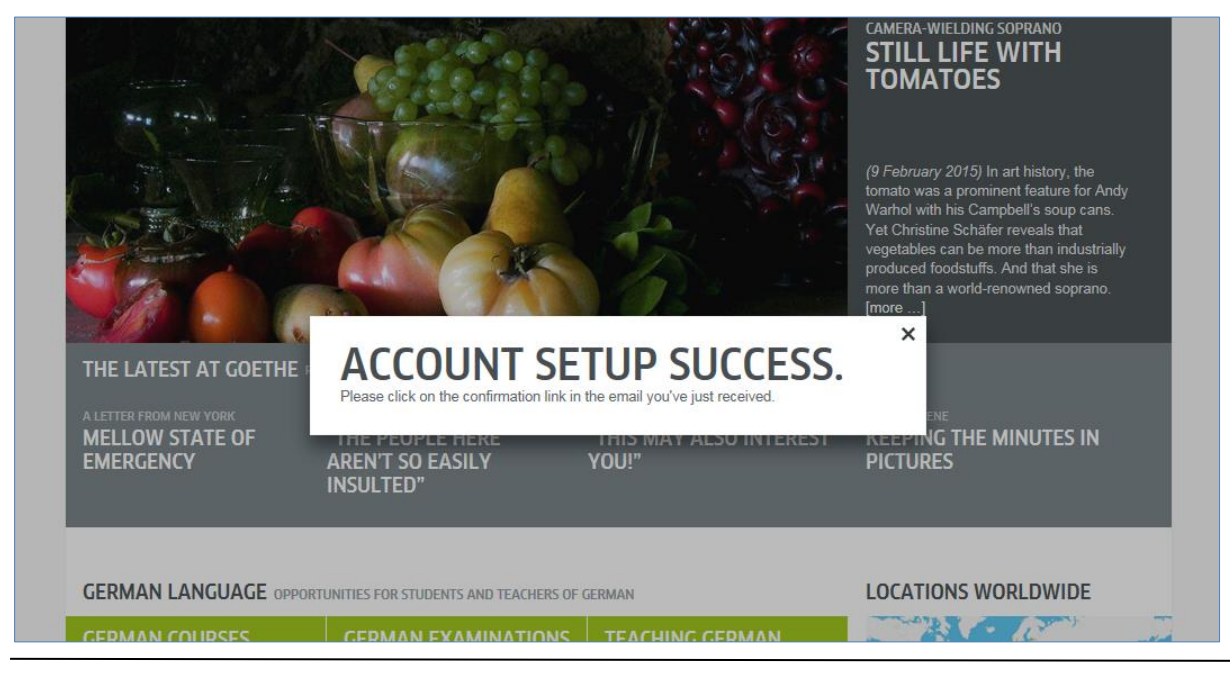

4. Veuillez ensuite contrôler votre messagerie et cherchez l'e-mail avec l'expéditeur  $\text{\tiny{*}}$  noReply-kdf  $\text{\tiny{*}}^1$ 

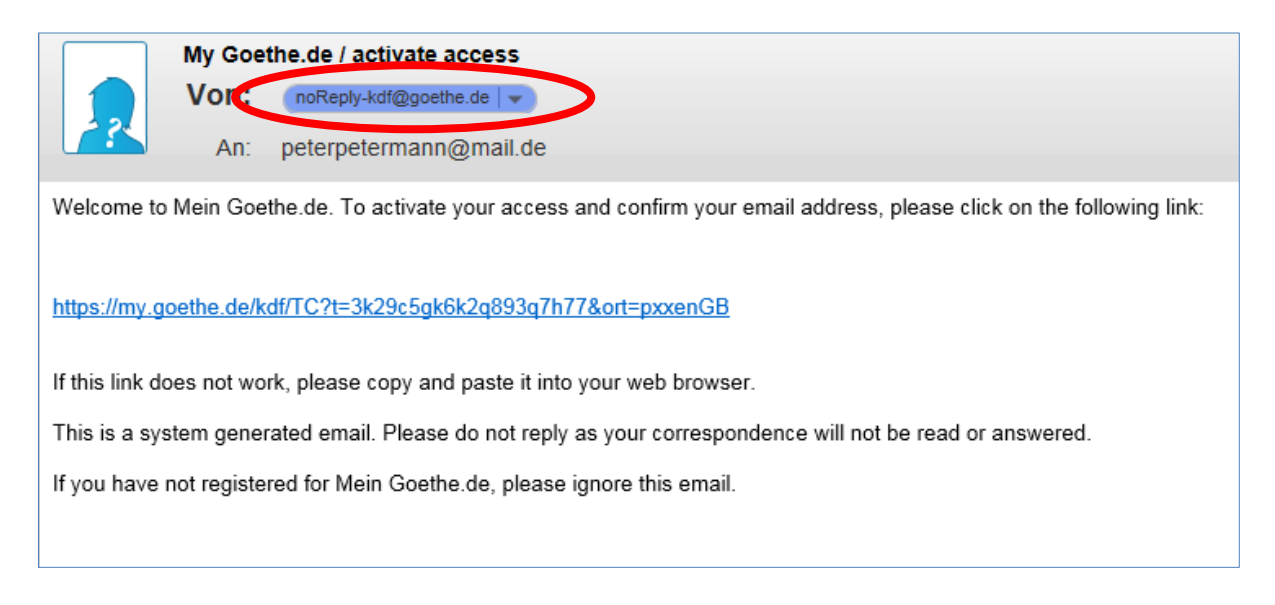

5. Ouvrez l'e-mail ayant l'objet « My Goethe.de / activate access » et cliquez sur le lien de confirmation y étant contenu.<sup>2</sup>

Welcome to Mein Goethe.de. To activate your access and confirm your email address, please click on the following link:

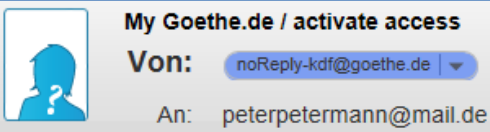

My Goethe.de / activate access noReply-kdf@goethe.de | v

https://my.goethe.de/kdf/TC?t=3k29c5gk6k2g893g7h77&ort=pxxenGB

If this link does not work, please copy and paste it into your web browser.

This is a system generated email. Please do not reply as your correspondence will not be read or answered.

If you have not registered for Mein Goethe.de, please ignore this email.

<sup>1</sup> <sup>1</sup> Seul l'envoi d'un e-mail nous permet de vérifier que l'inscription provient bien de l'adresse communiquée.

<sup>2</sup> **Attention :** Si vous ne voyez aucun e-mail de l'expéditeur [noReply-kdf@goethe.de](mailto:noReply-kdf@goethe.de) dans votre messagerie, cela peut avoir les origines suivantes :

<sup>-</sup> Votre programme et fournisseur de messagerie considère que l'e-mail d'activation provient d'un expéditeur inconnu et qu'il contient un contenu standardisé. Les e-mails ayant ses caractéristiques ne sont souvent pas remis dans la Boîte de réception. Veuillez alors vérifier auprès de votre fournisseur de messagerie dans votre dossier « Courrier indésirable » ou « Inconnu » (il peut être dénommé différemment), si notre e-mail d'activation s'y trouve.

<sup>-</sup> Si tel n'est pas le cas, il est possible que vous ayez fait une erreur lors de la saisie de votre adresse e-mail. Répétez votre inscription sur MeinGoethe.de. Si vous recevez alors le message selon lequel l'adresse est déjà enregistrée, l'erreur provient alors d'autre chose. Veuillez alors contacter votre bureau de langues ou votre enseignant.

6. Le masque que vous connaissez déjà s'ouvre. Entrez votre adresse e-mail et votre mot de passe et cliquez ensuite sur **LOGIN**.

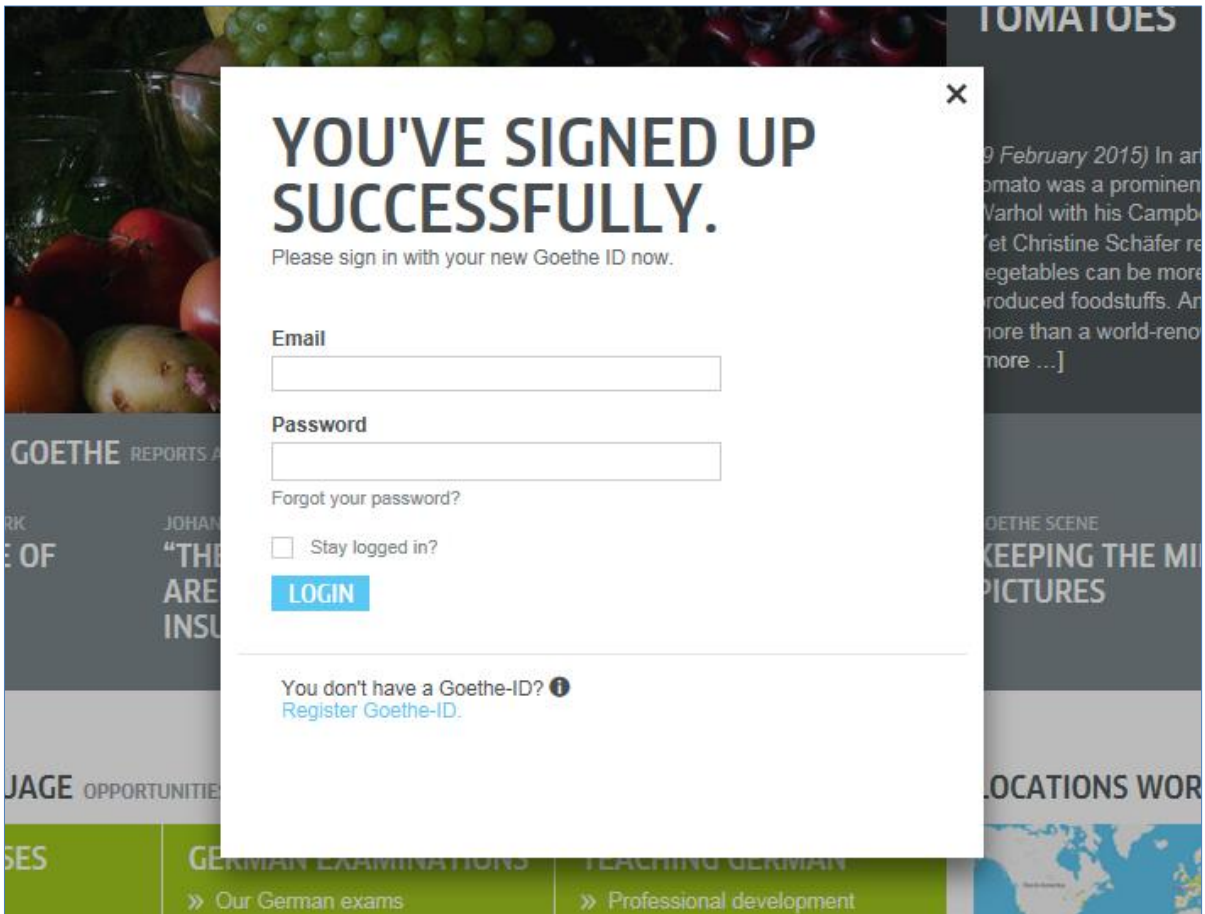

7. Cliquez encore une fois sur votre nom d'inscription...

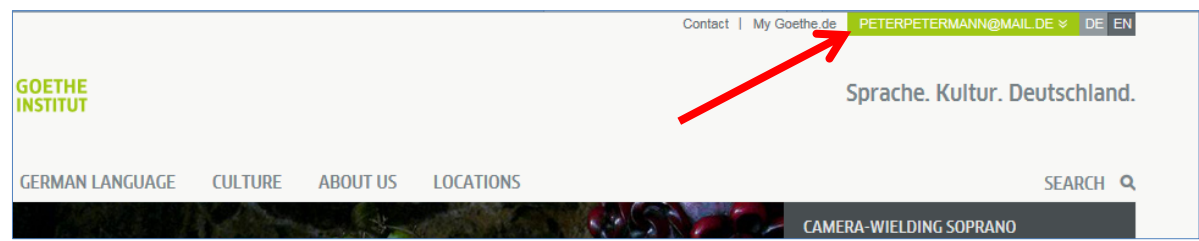

## ... et ensuite sur **MY GOETHE.DE**

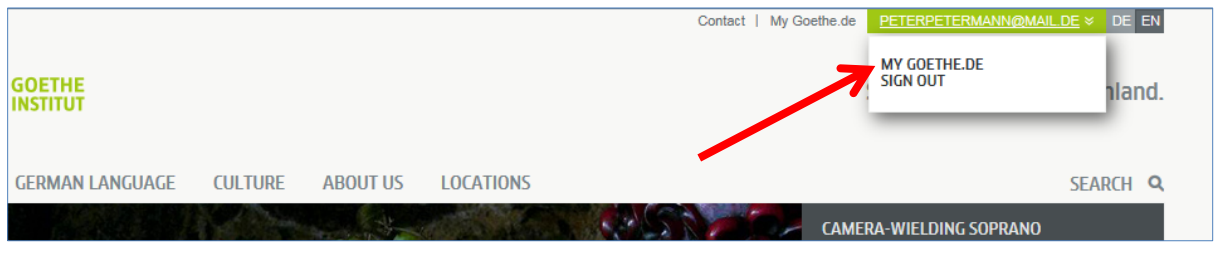

8. Vous accédez à votre page d'accueil et avez la possibilité de la personnaliser : Vous pouvez éditer votre profil personnel, vous abonner aux lettres d'informations proposées par le Goethe-Institut dans les domaines les plus variés, vous inscrire auprès de différentes communautés et paramétrer votre langue préférée.

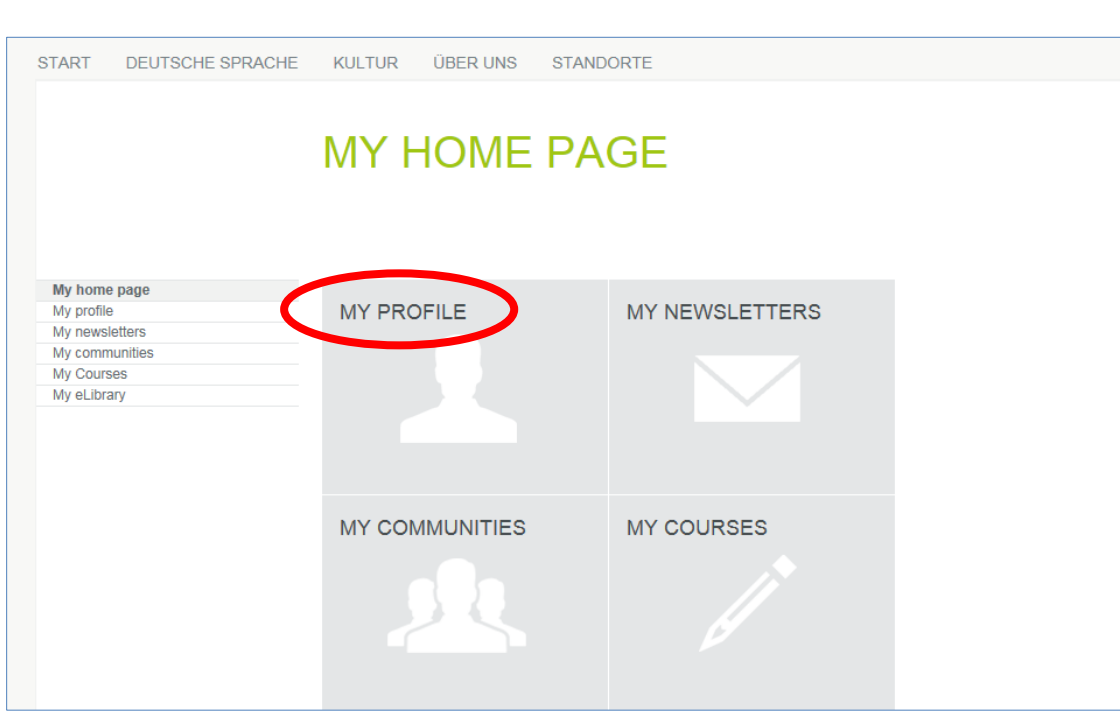

8.1. **Mon profil** : Si vous cliquez sur « **MY PROFILE** »…

... vous voyez alors le sous-menu suivant.

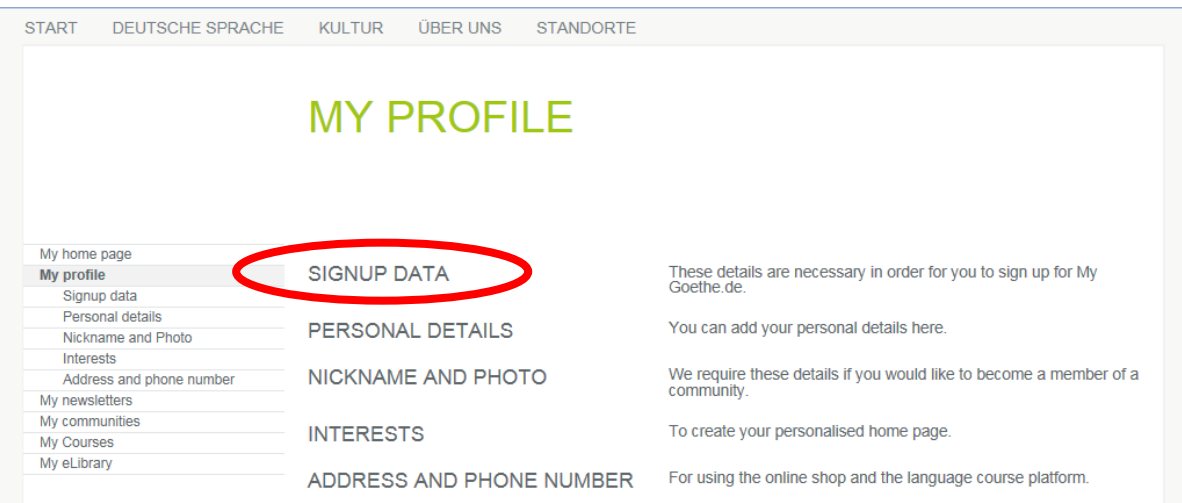

Si vous le souhaitez, vous pouvez modifier votre langue préférée sous le point « **Signup data** ».

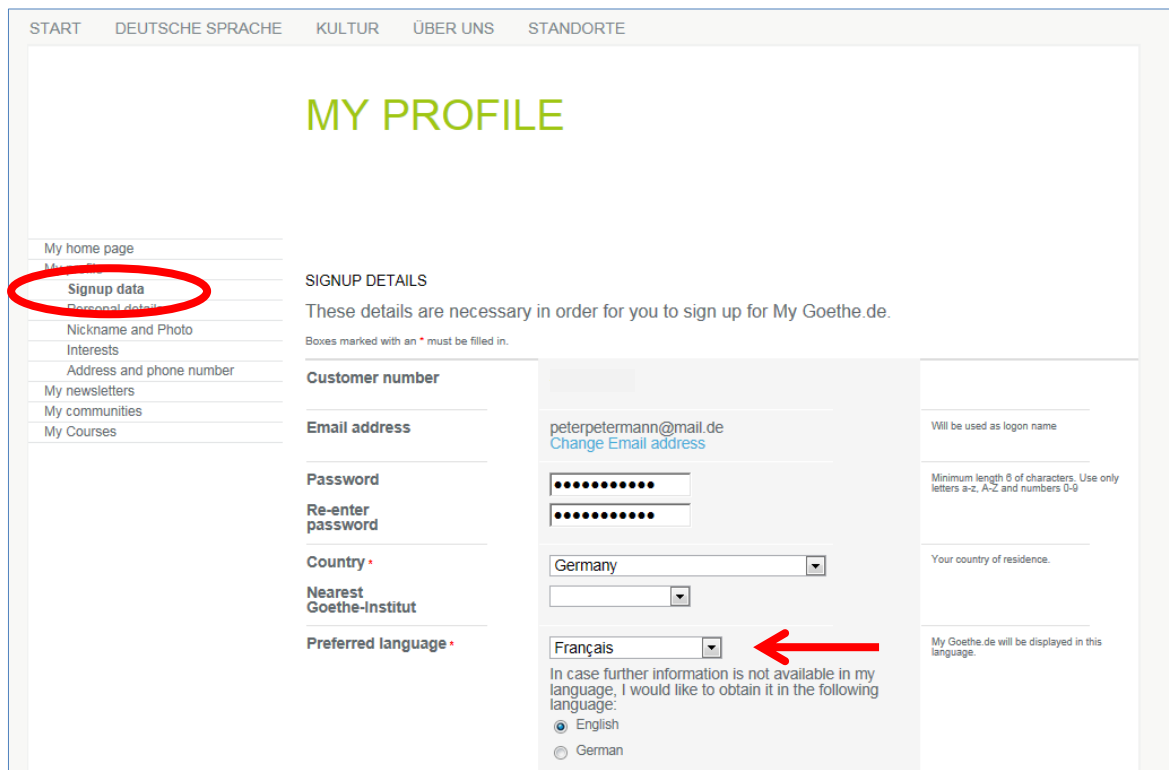

Sous « **Données personnelles** », éditez au moins les champs Titre, Prénom et Nom de famille, les autres informations sont optionnelles.

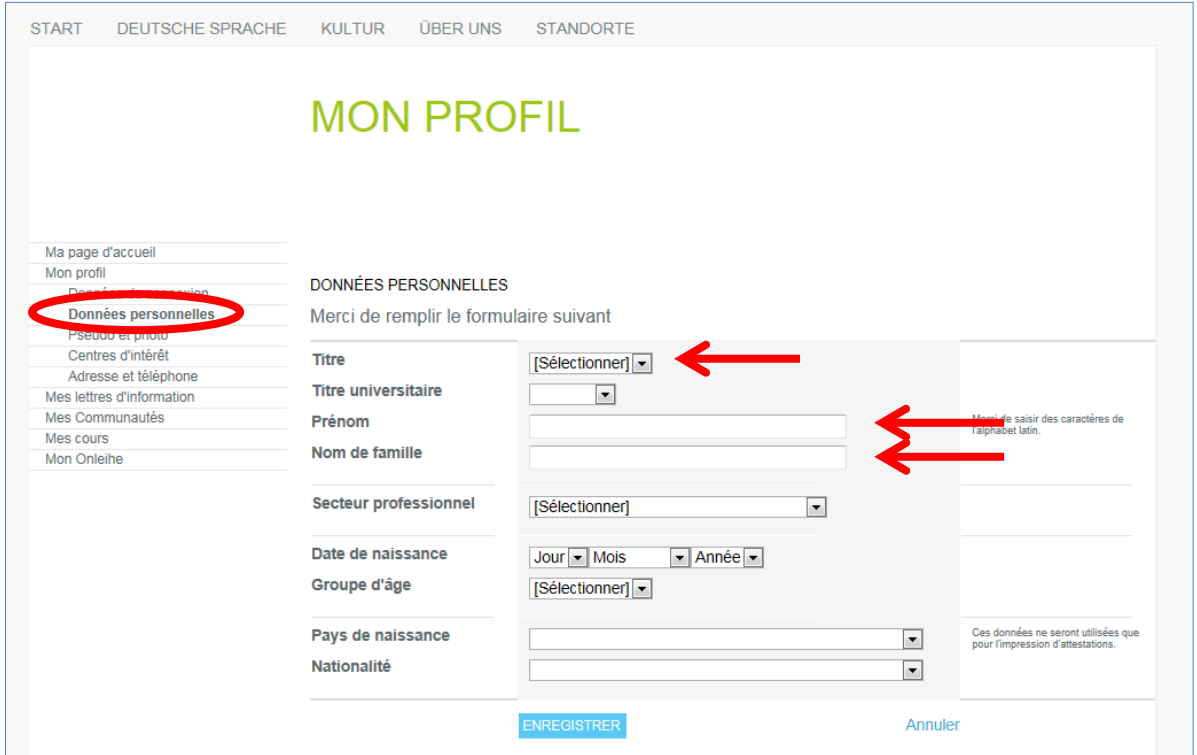

## 8.2. **Mes cours** : En cliquant sur « **Mes cours** »…

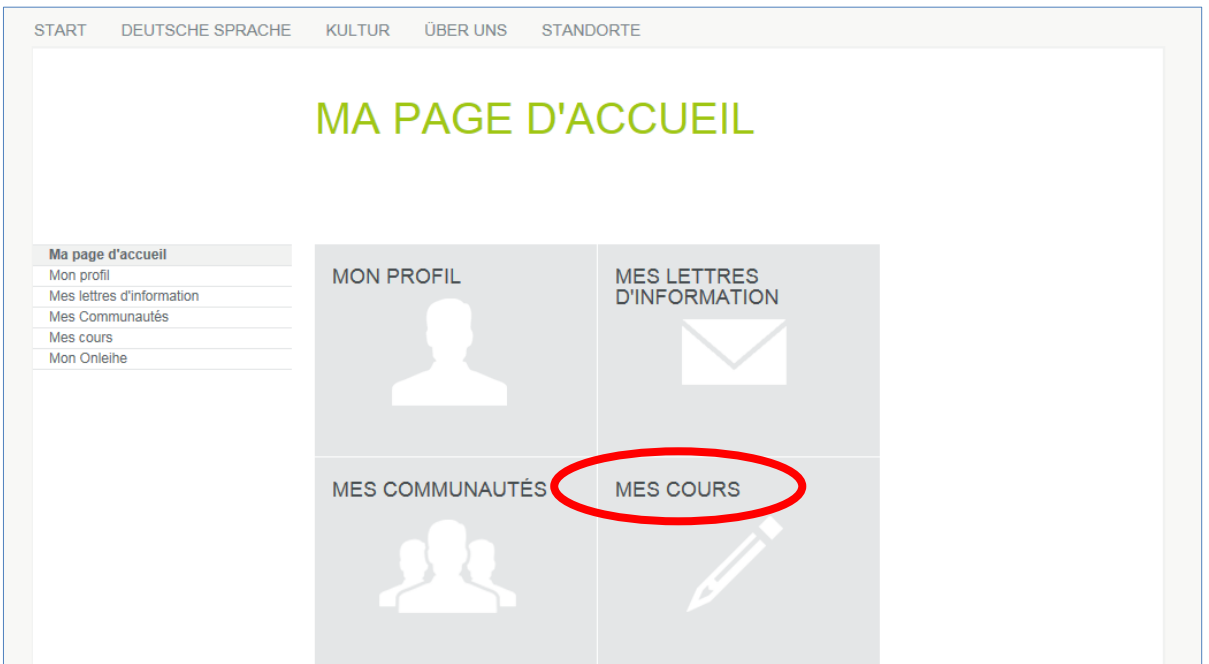

… vous voyez la page « Cours en ligne accessibles avec mon code d'accès » avec le champ de saisie « **Code d'enregistrement** ». Saisissez le code d'inscription que votre enseignant(e) ou votre bureau de langues vous a communiqué.

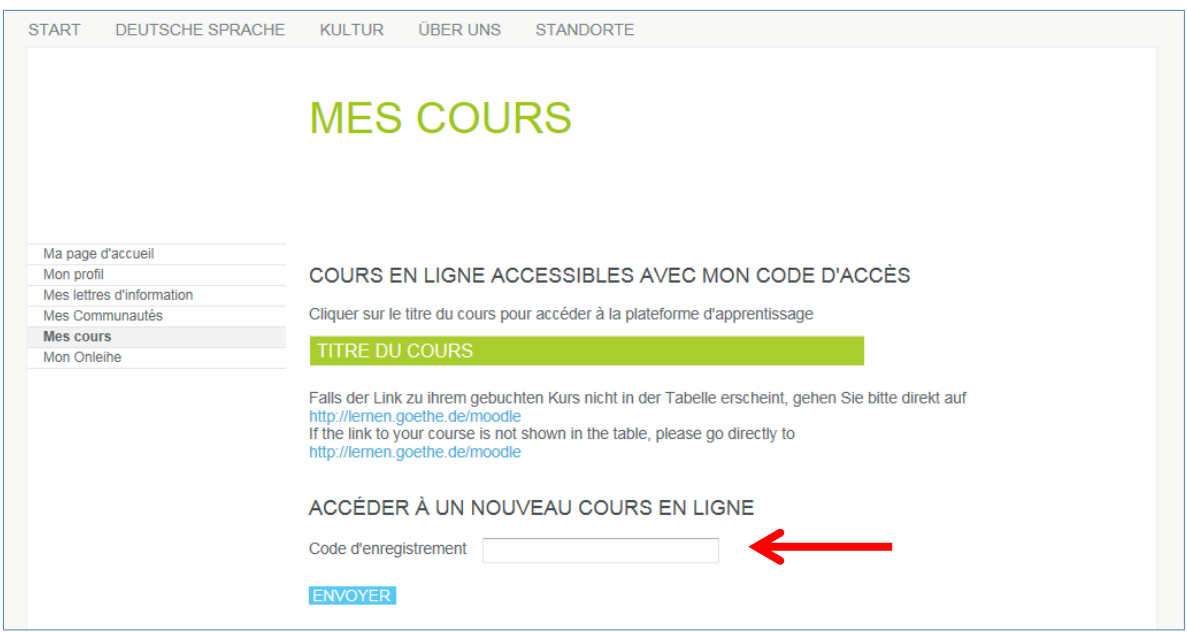

9. Après avoir cliqué sur « ENVOYER », vous voyez la confirmation de votre inscription et le lien vers votre cours. Cliquez sur le lien afin d'accéder à votre cours en ligne.